## **Οδηγίες
εγκατάστασης
και
παραμετροποίησης
του
cygwin**

## **Τι
είναι
το
cygwin**

Είναι
ένα
περιβάλλον
που
μοιάζει
με
Linux
και
εκτελείται
σε
Windows

## **Πώς
το
εγκαθιστώ;**

Θα
το
βρείτε
στη
διεύθυνση
http://www.cygwin.com/

Εκτελείτε
το
setup.exe

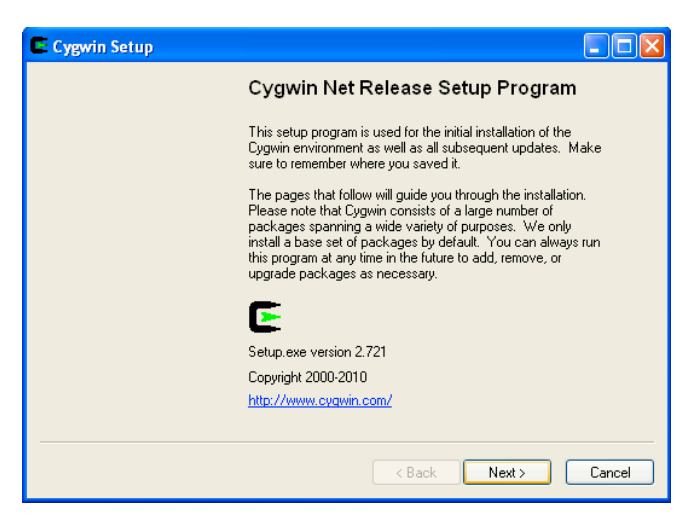

**Εικόνα
1.
Αρχική
εικόνα**

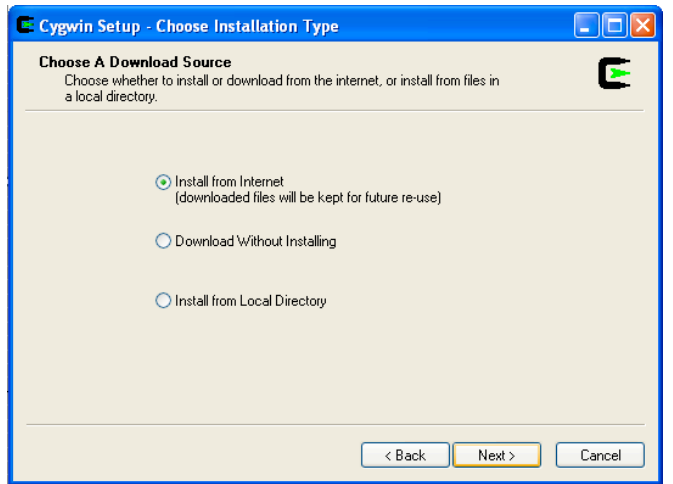

Εικόνα 2. Επιλογή τύπου εγκατάστασης. Η συνηθισμένη επιλογή είναι να μεταφορτώσετε τα αρχεία απο το Διαδίκτυο (1η επιλογή). Εναλλακτικά μπορείτε να τα μεταφορτώσετε χωρίς να τα εγκαταστήσετε (2η επιλογή). Εάν έχετε ήδη τα αρχεία μπορείτε να επιλέξετε το φάκελο που βρίσκονται (3η επιλογή).

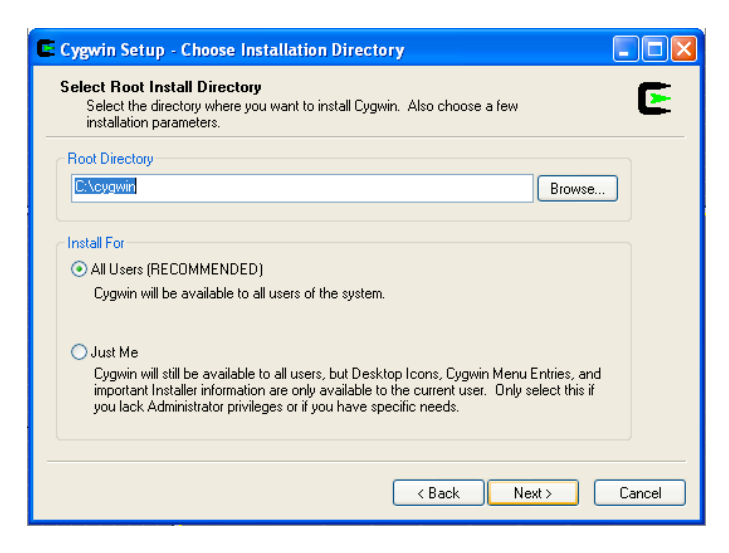

**Εικόνα
3.
Επιλογή
φακέλων
εγκατάστασης
(μπορείτε
να
διατηρήσετε
τις
ρυθμίσεις)**

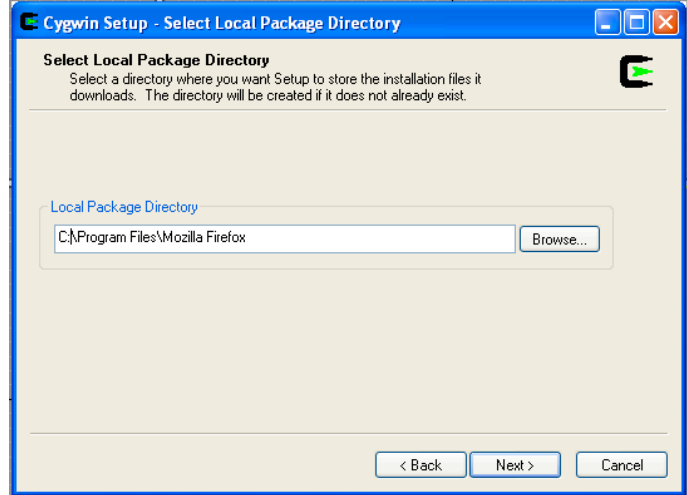

**Εικόνα
4.
Επιλογή
φακέλων
προσωρινής
αποθήκευσης
των
αρχείων

(μπορείτε
να
διατηρήσετε
τις
ρυθμίσεις)**

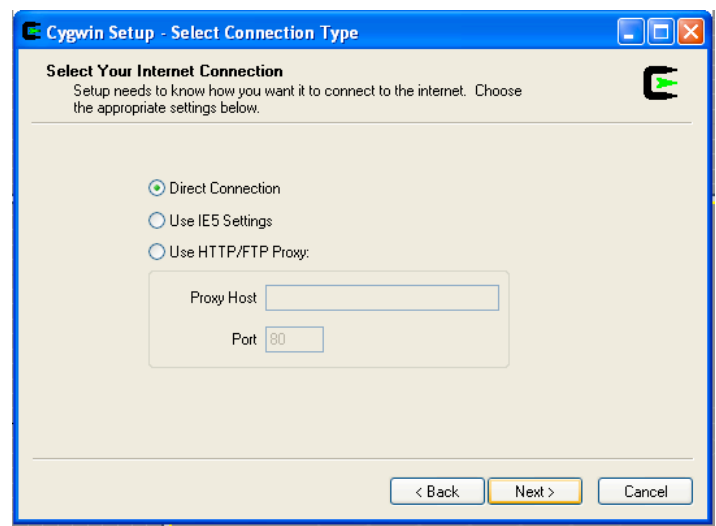

**Εικόνα
5.
Επιλογή
τύπου
σύνδεσης
στο
Διαδίκτυο
(μπορείτε
να
διατηρήσετε
τις
ρυθμίσεις)**

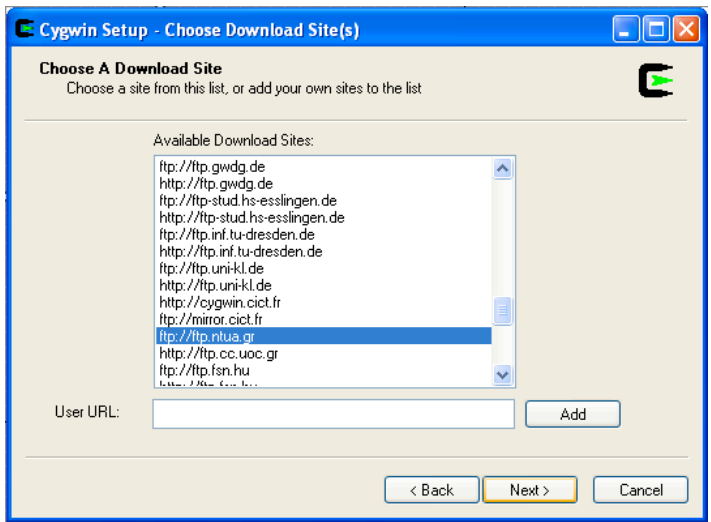

Εικόνα 6. Επιλογή εξυπηρέτη από όπου θα μεταφορτωθούν τα αρχεία (μπορείτε να διατηρήσετε τις **ρυθμίσεις
ή
να
επιλέξετε
ένα
εξυπηρέτη
από
Ελλάδα
όπως
ftp://ftp.ntua.gr)**

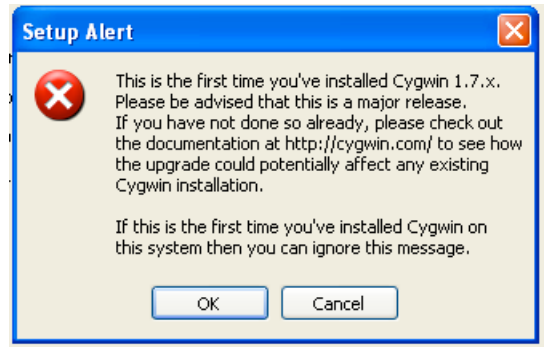

**Εικόνα
7.
Εφόσον
δεν
έχετε
εγκαταστήσει
ξανά
το
cygwin
μπορείτε
να
επιλέξετε
OK**

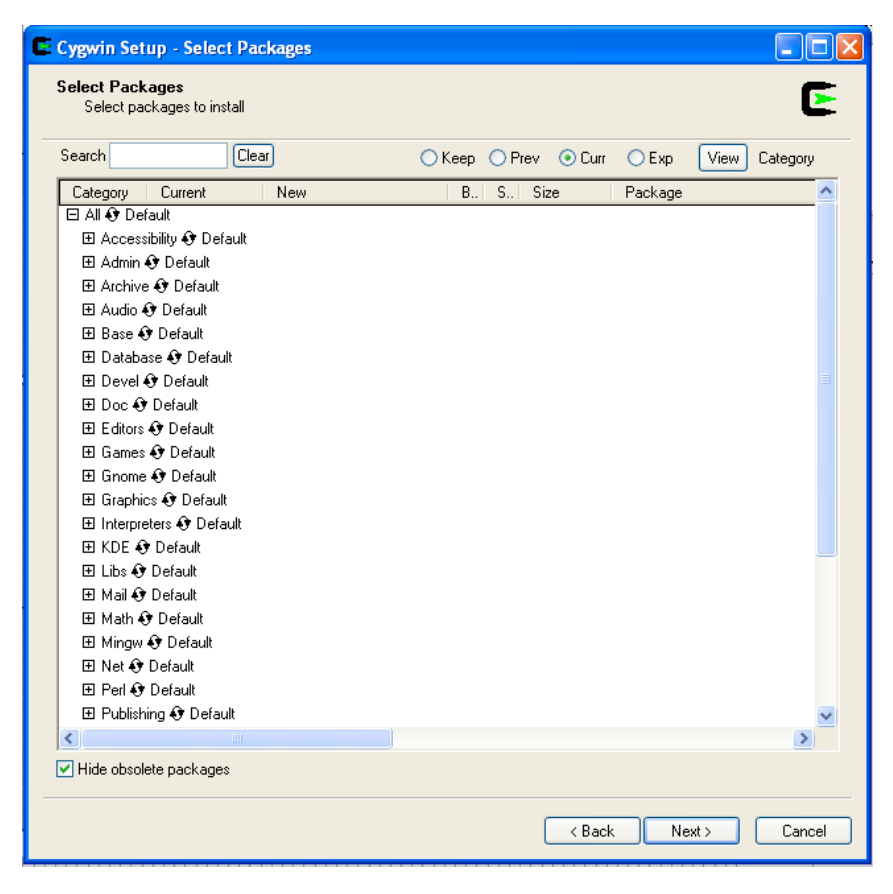

Εικόνα 8. Επιλογή πακέτων που θα εγκατασταθούν εκτός του βασικού. Εάν στο μέλλον θελήσετε να τροποποιήσετε τις επιλογές σας εκτελείτε ξανά το setup και από αυτήν την οθόνη επιλέγετε ή απο-επιλέγετε **τα
πακέτα
που
θέλετε.**

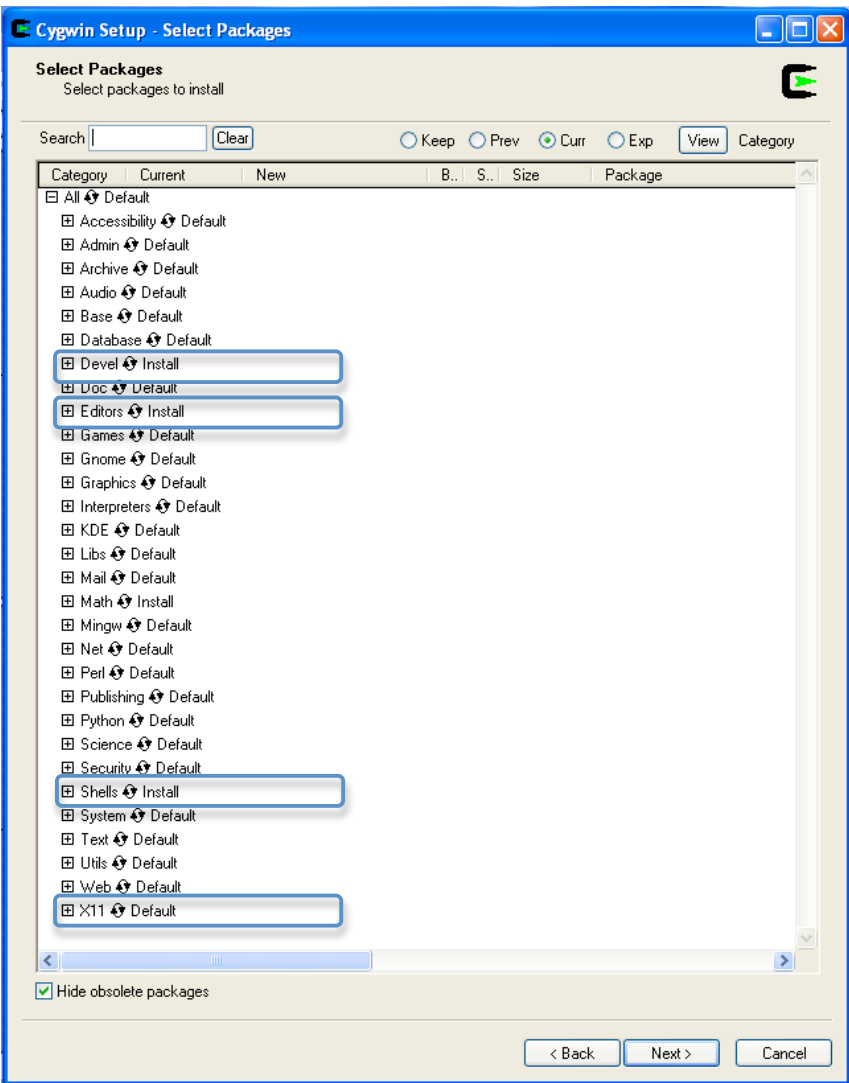

Εικόνα 9. ΠΡΟΣΟΧΗ, πρέπει να επιλέξετε τουλάχιστον τα πακέτα Devel, Editors, Shell. Μπορείτε επιπλέον να **επιλέξετε
το
πακέτο
X11
για
να
εγκαταστήσετε
παραθυρικό
περιβάλλον**

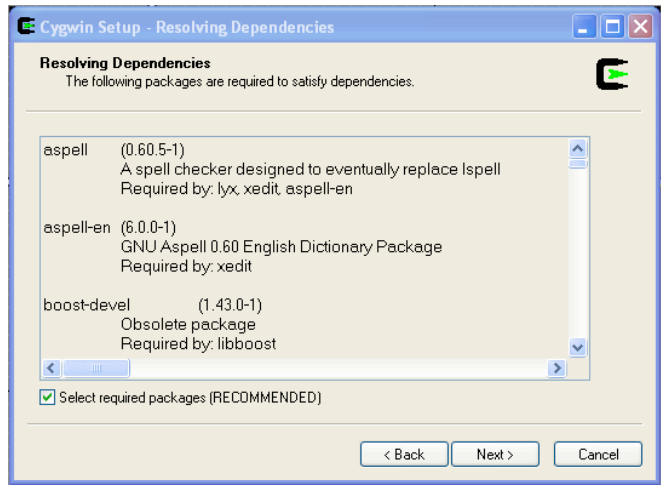

Εικόνα 10. Εάν εμφανιστεί το μήνυμα σημαίνει ότι κάποια επιπλέον πακέτα είναι απαραίτητα, επιλέξτε Next

Μετά την εγκατάσταση μπορείτε να εκτελέσετε το πρόγραμμα. Τα αρχεία που θα δημιουργείτε μέσα στο τερματικό του cygwin θα τα βρίσκετε μέσα στον κατάλογο του cygwin, όπως βλέπετε στην επόμενη
εικόνα.

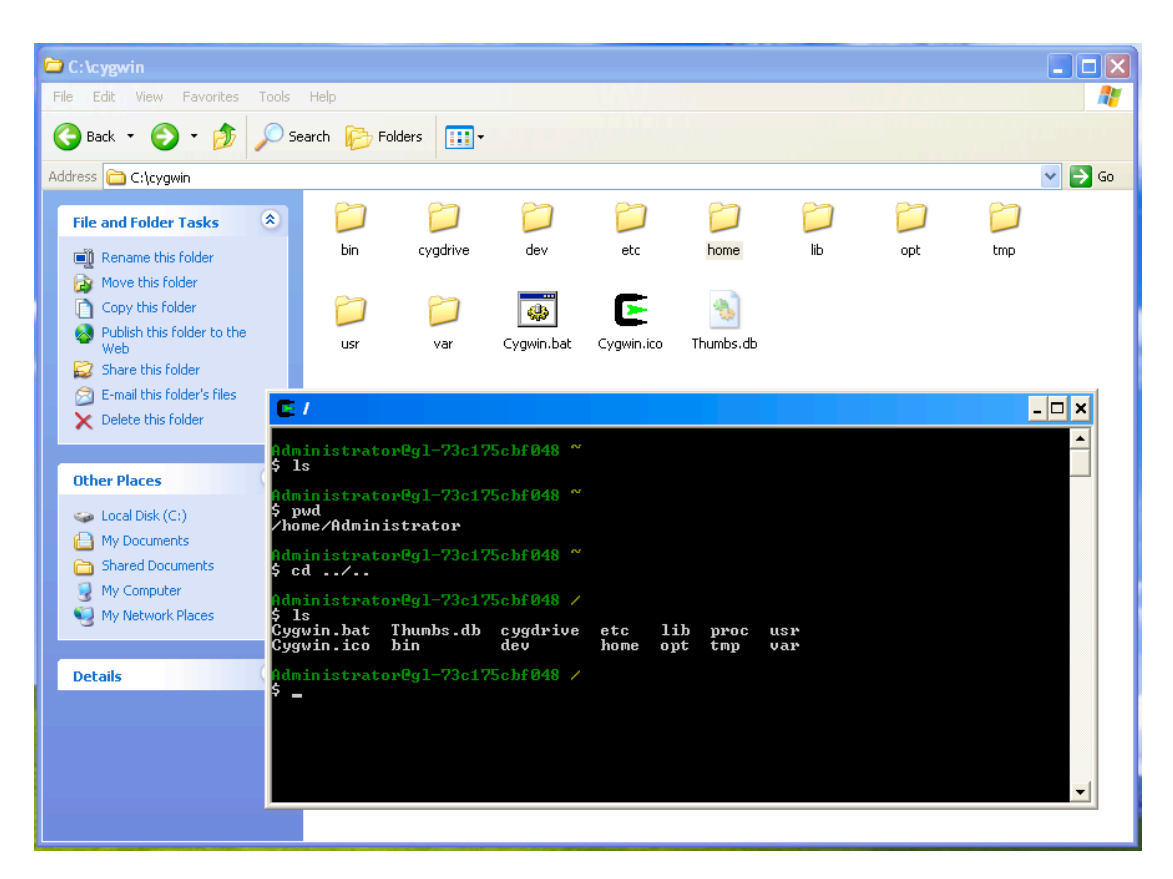

Εάν
έχετε
εγκαταστήσει
το
παραθυρικό
περιβάλλον
μπορείτε
να
το
εκκινήσετε
πληκτρολογώντας
την εντολή
startx
(και
πατώντας Enter).
Θα
εμφανιστεί
μια
οθόνη
αντίστοιχη
της
επόμενης.

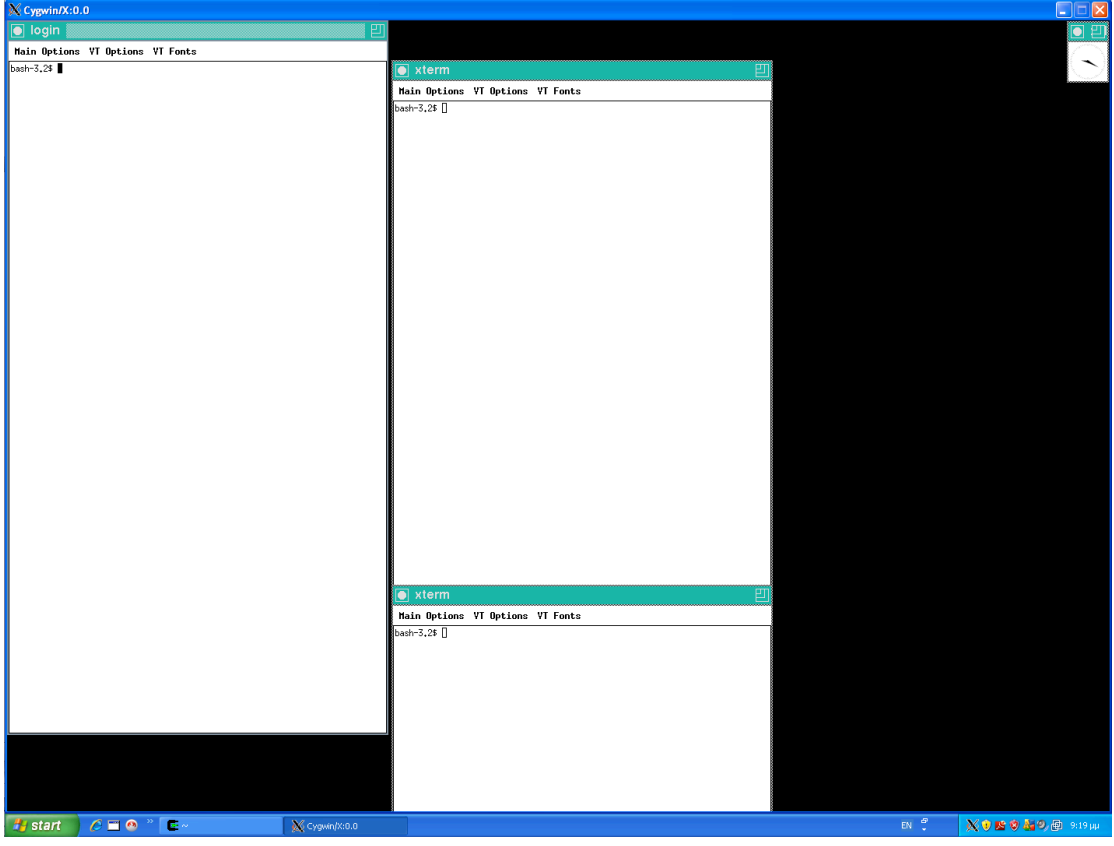